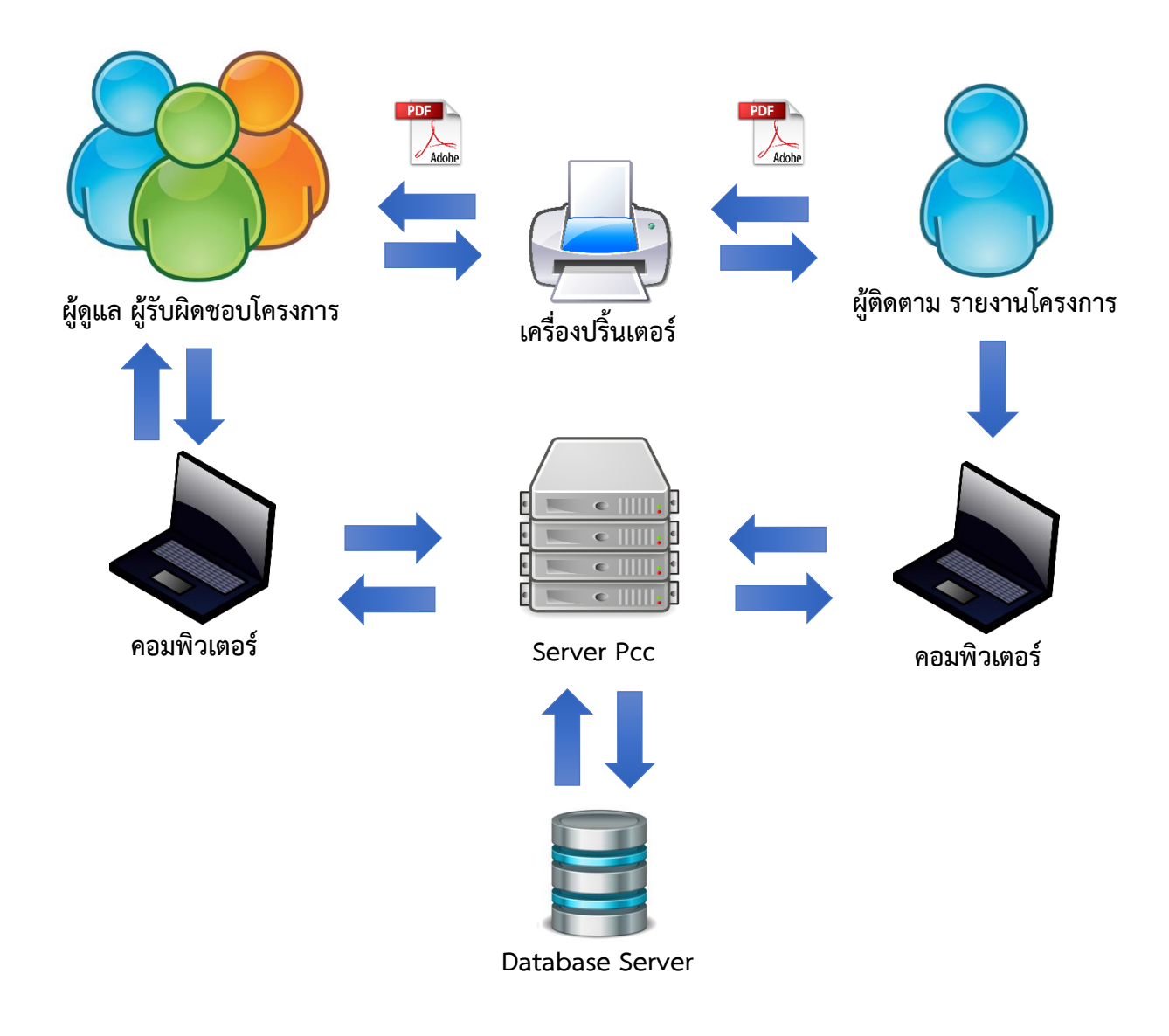

### **ผังงานระบบรายงานความก้าวหน้าผลการด าเนินงานโครงการ**

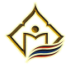

## **วิธีใช้งานระบบรายงานความก้าวหน้าผลการด าเนินงานโครงการ**

### **1 . การเข้าสู่ระบบรายงานความก้าวหน้าผลการด าเนินงานโครงการ**

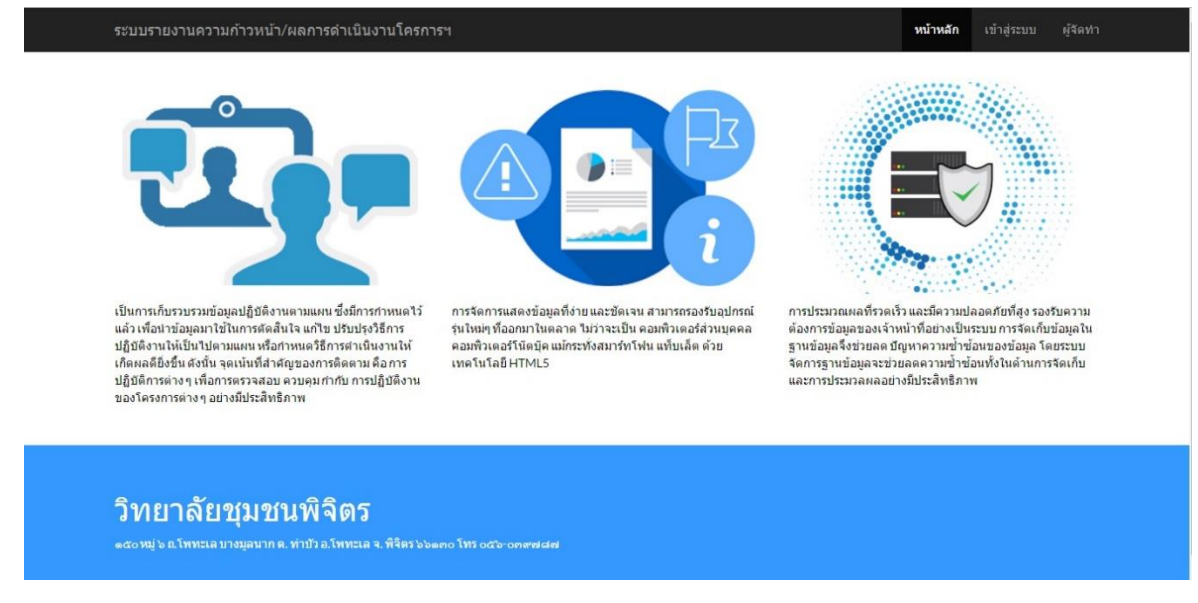

เจ้าหน้าที่ และผู้ใช้งานจำเป็นจะต้องมีชื่อผู้ใช้ และรหัสผ่าน โดยได้จากผู้ดูแลระบบ จากนั้นให้ทำการพิมพ์ **URL http://202.29.93.172/pcc\_project** ก็จะสามารถเข้าสู่ระบบดังรูป

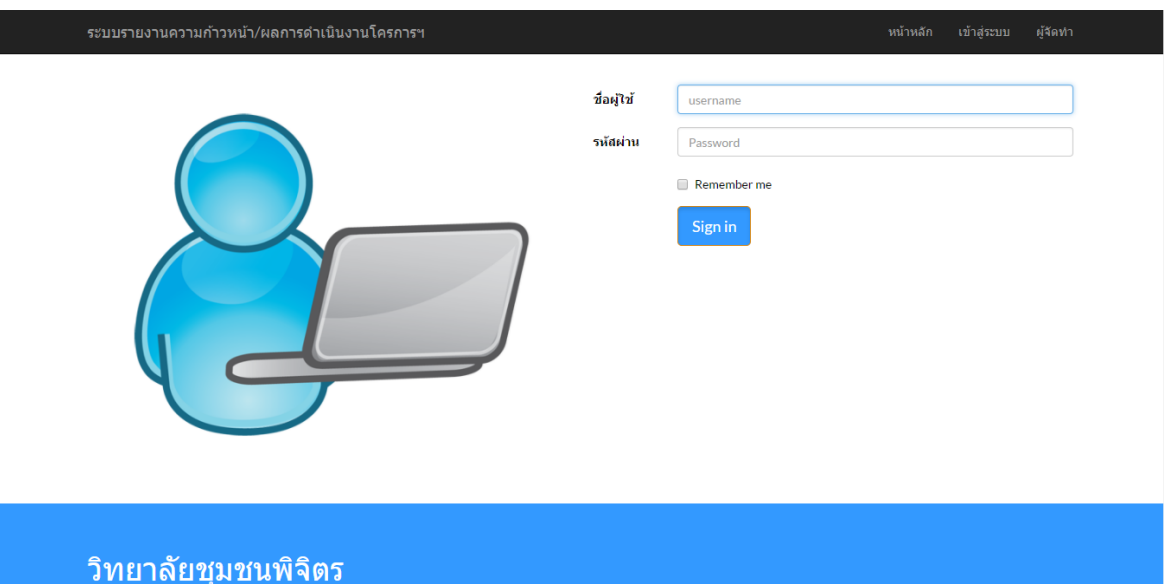

จากนั้นให้ท าการเลือกหัวข้อ **"เข้าสู่ระบบ"** และให้ท าการกรอกข้อมูลชื่อผู้ใช้ และรหัสผ่านให้ถูกต้อง เพื่อ เป็นการยืนยันตัวตนก่อนการใช้งานของระบบดังรูป

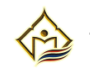

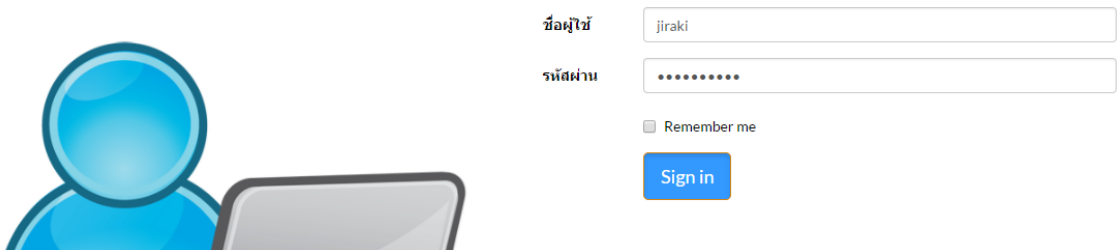

จากรูปจะเห็นกรอกข้อมูลชื่อผู้ใช้ และรหัสผ่านเรียบร้อยแล้วให้ท าการกดปุ่ม **Sign in** เพื่อเข้าสู่ระบบ

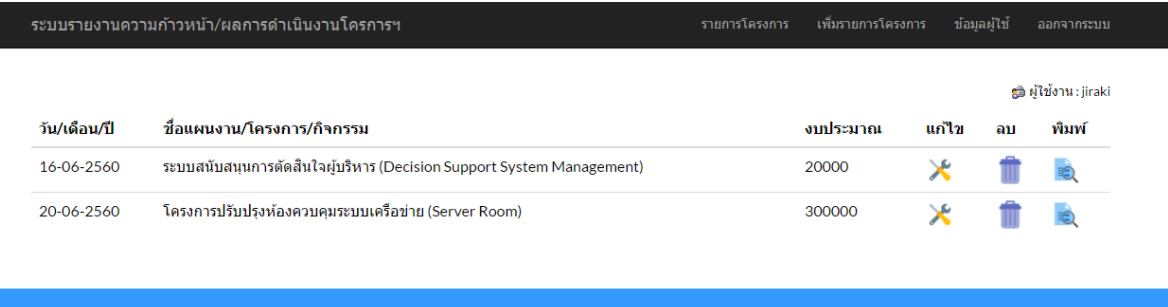

#### วิทยาลัยชุมชนพิจิตร

## **2 . การเพิ่มรายการโครงการในระบบรายงานความก้าวหน้าผลการด าเนินงานโครงการ**

หลังจากเข้าสู่ระบบแล้ว จากแสดงหน้าต่างแสดงรายการโครงการของผู้ใช้งานรับผิดชอบ หากผู้ใช้ท่านใด ้ไม่มีข้อมูลอยู่ก็ให้ทำการเลือกที่เมนู **เพิ่มรายการโครงการ** เพื่อสร้างข้อมูลของโครงการที่ผู้ใช้งานนั้นรับผิดชอบ

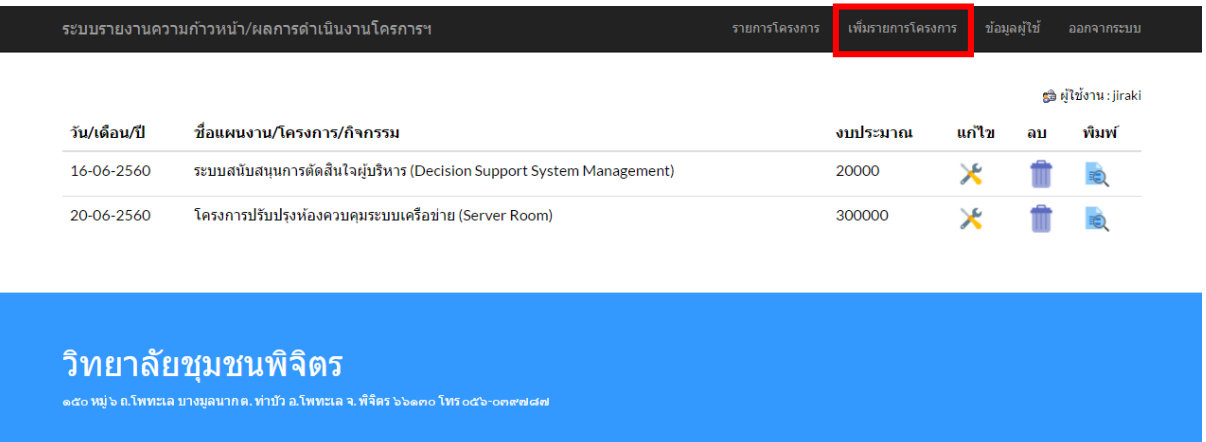

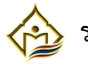

จากนั้นระบบจะทำการแสดงหน้าต่างให้ผู้ใช้ทำการกรอกข้อมูลโครงการ ซึ่งจะประกอบไปด้วย 9 หัวข้อ เมื่อทำการกรอกข้อมูลตามที่โครงการของผู้ใช้งานรับผิดชอบเรียบร้อยทั้งหมดแล้ว ให้ทำการกด "**บันทึก**"

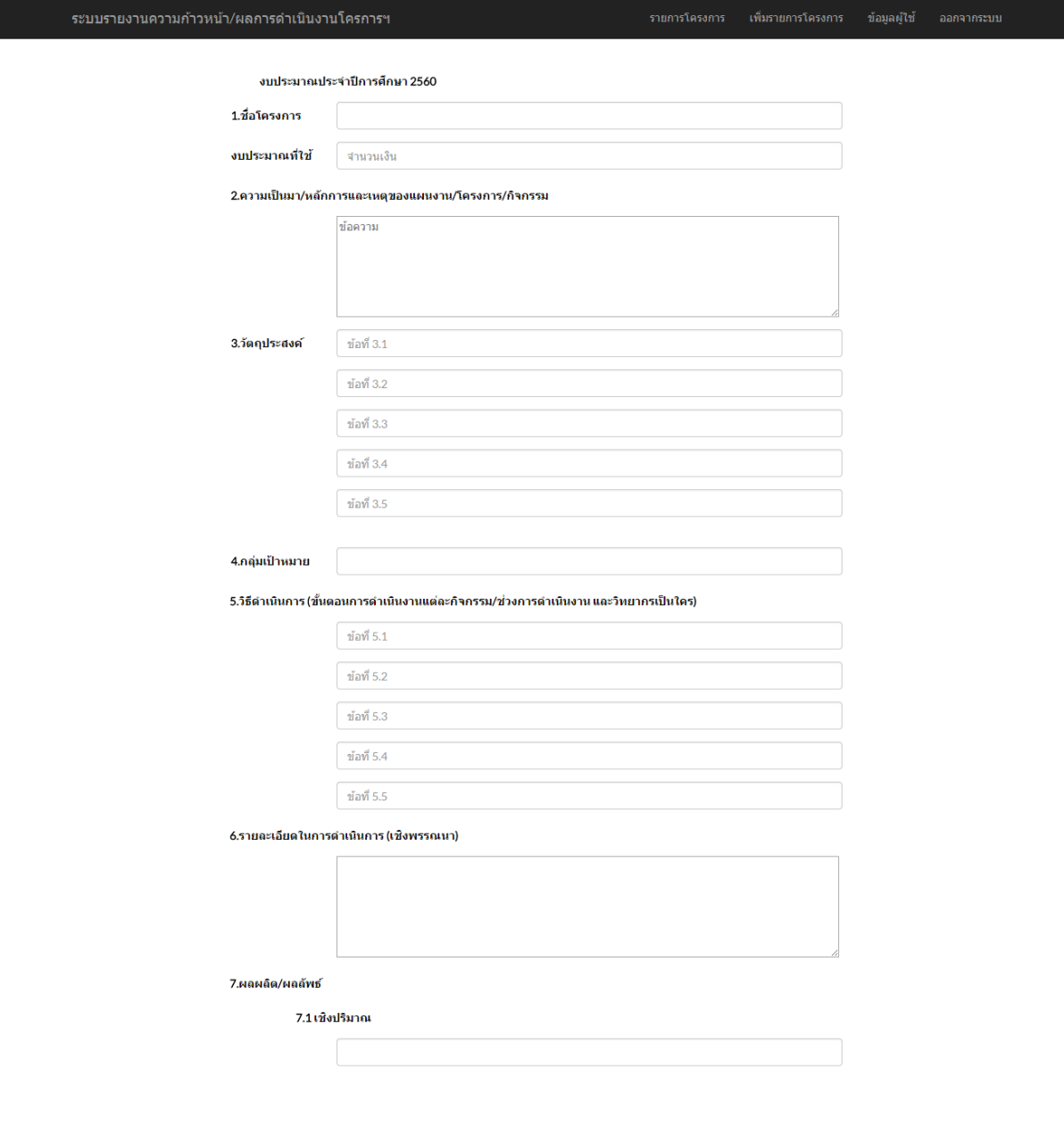

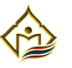

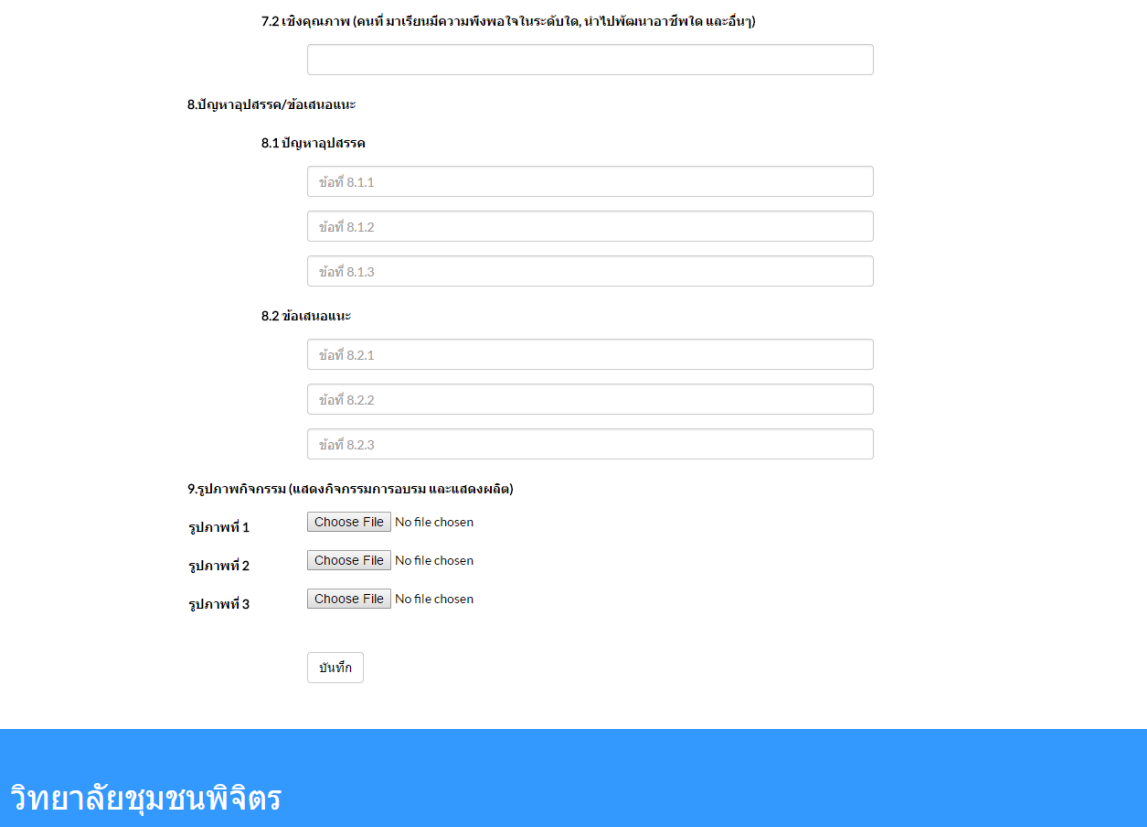

หลังจากที่เพิ่มรายการโครงการเป็นที่เรียบร้อยแล้ว ระบบจะแสดงรายการโครงการที่ผู้ใช้ได้ทำการเพิ่ม รายการโครงการ ดังรูป

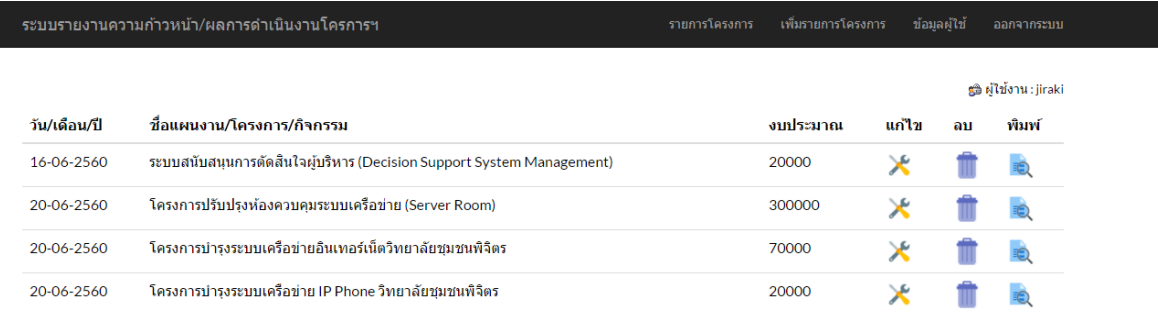

#### วิทยาลัยชุมชนพิจิตร

ด๕๐ หมู่ ๖ ถ.โพทะเล บางมูลนาก ต. ท่าบ้า อ.โพทะเล จ. พิจิตร ๖๖๑๓๐ โทร๐๕๖

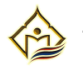

### **3 . การแก้ไขรายการโครงการในระบบรายงานความก้าวหน้าผลการด าเนินงานโครงการ**

ในการแก้ไขรายการโครงการนั้น ผู้ใช้สามารถทำการแก้ไขได้ด้วยตนเอง ซึ่งในโครงการอาจมีการ เปลี่ยนแปลงหรือแก้ไขตามเหตุการณ์ที่อยู่ในปัจจุบัน โดยผู้ใช้งานสามารถแก้ไขรายการโครงการที่**แก้ไข** ตาม รายการของโครงการแต่ละโครงการนั้น ๆ

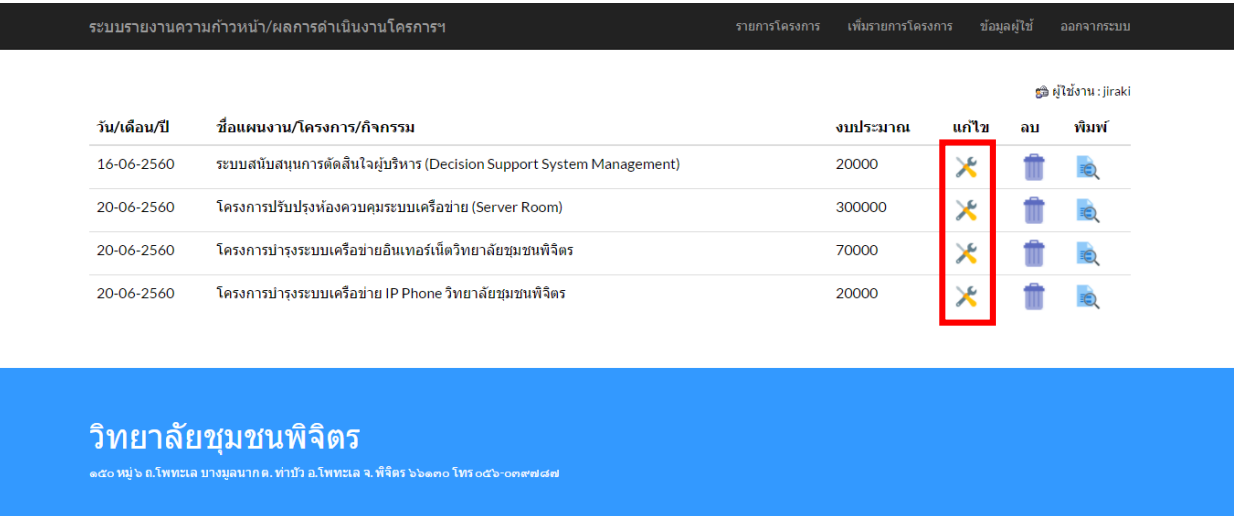

ระบบจากแสดงหน้าต่างการแก้ไขรายการโครงการของผู้ใช้ได้เลือก จากรูปได้ทำการแก้ไขที่ชื่อโครงการ โดยมีการเพิ่มเติมข้อความ "ทดลองแก้ไข" เพื่อให้ชื่อโครงการเป็น "ระบบสนับสนุนการตัดสินใจผู้บริหาร (Decision Support System Management)ทดลองแก้ไข"

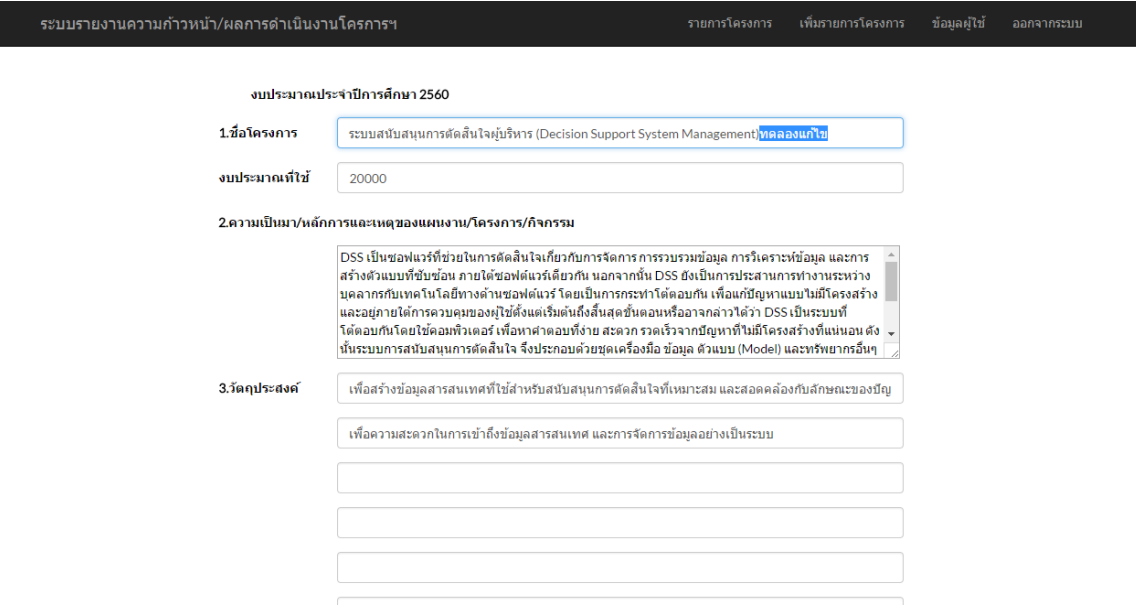

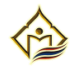

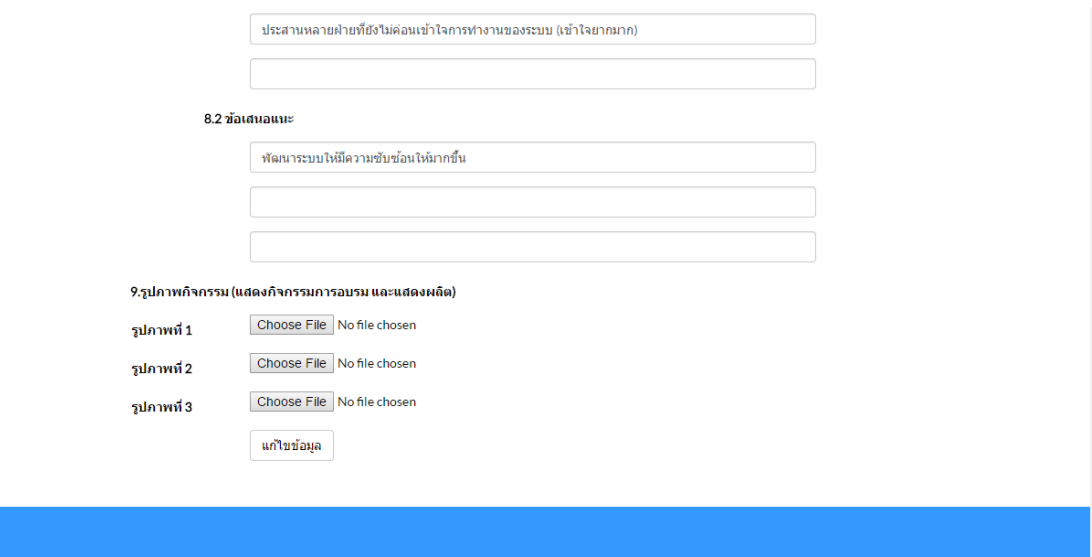

## วิทยาลัยชุมชนพิจิตร

เมื่อผู้ใช้ทำการแก้ไขข้อมูลโครงการเป็นที่เรียบร้อยแล้วให้ทำการกด **"แก้ไขข้อมูล"** ระบบจะทำการแก้ไข และไปยังส่วนการแสดงข้อมูลโครงการทันทีดังรูป

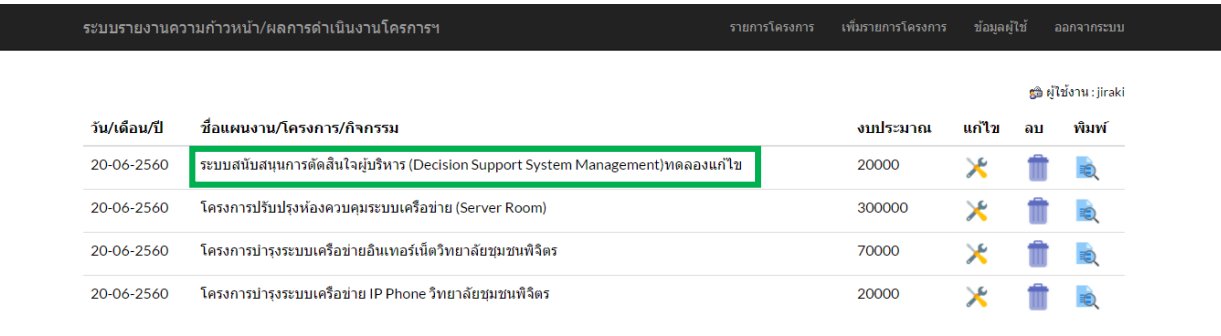

#### วิทยาลัยชุมชนพิจิตร

(๑ หมู่ ๖ ถ.โพทะเล บางมูลนาก ต. ท่าบัว อ.โพทะเล จ. พิจิตร

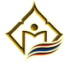

### **4 . การลบรายการโครงการในระบบรายงานความก้าวหน้าผลการด าเนินงานโครงการ**

ในการลบข้อมูลรายการโครงการนั้น ทางผู้ดูแลระบบไม่อนุญาติให้ผู้ใช้สามารถลบรายการโครงการเองได้ โดยหากมีความจำเป็นที่จะทำการลบรายการโครงการนั้น จะต้องติดต่อ ชี้แจงปัญหากับทางผู้ดูแลระบบ

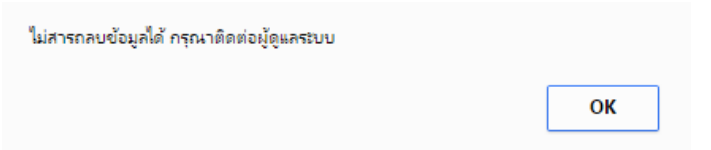

#### **5 . การพิมพ์รายการโครงการในระบบรายงานความก้าวหน้าผลการด าเนินงานโครงการ**

่ ในการพิมพ์รายการโครงการนั้น ผู้ใช้งานจะต้องกรอกข้อมูลให้ถูกต้องและครบถ้วน เพื่อทำการพิมพ์ไฟล์ ในรูปแบบ PDF ในการเก็บเป็นหลักฐาน และสามารถใช้ในการรายงานในที่ประชุม โดยระบบนั้นจะสามารถพิมพ์ที่ พิมพ์ ในรายการโครงการนั้น ๆ

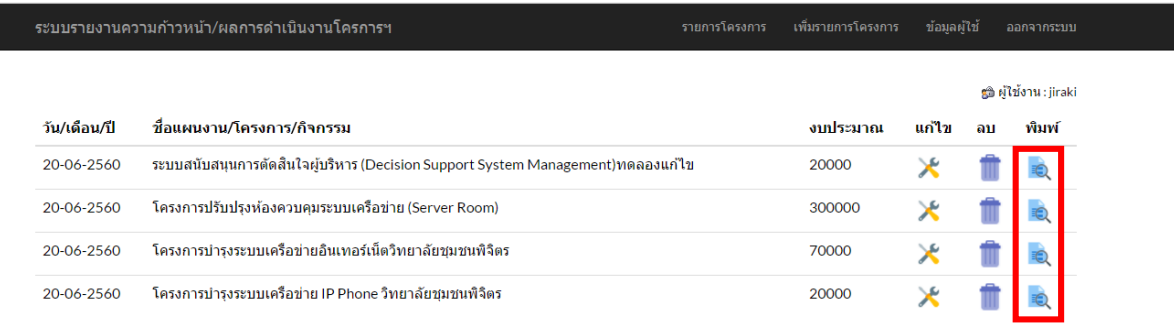

## วิทยาลัยชุมชนพิจิตร

ซึ่งระบบจะทำการนำข้อมูลมาแปลงให้อยู่ในรูปแบบของไฟล์ PDF เพื่อให้ง่ายต่อการนำไปใช้ โดยในระบบ จะสามารถแสดงไฟล์ข้อมูลโครงการ และยังสามารถดาวโหลดไฟล์รูปแบบ PDF เพื่อเก็บไว้ได้อีกด้วย ดังรูป

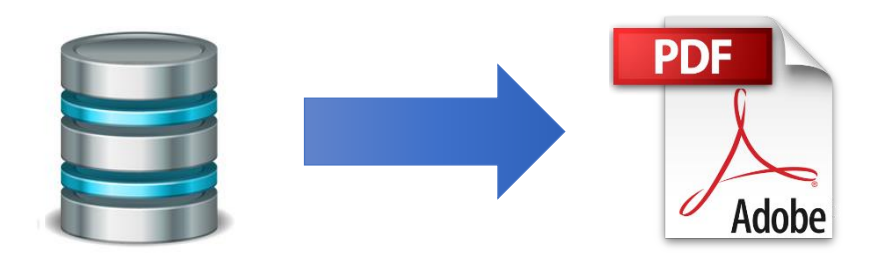

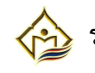

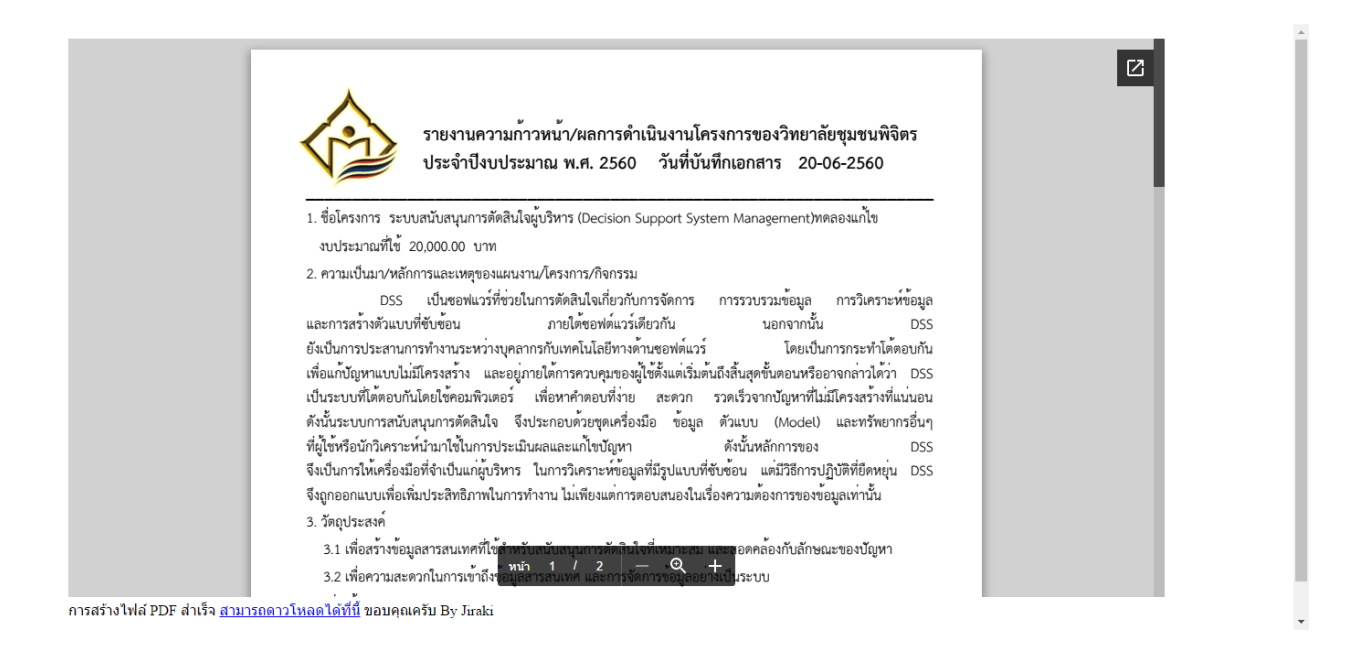

## อีกทั้งยังสามารถเชื่อมโยงสู่ระบบ google drive อีกด้วย หรือจะทำการส่งให้เครื่องปริ้นเตอร์ก็ได้ทันที

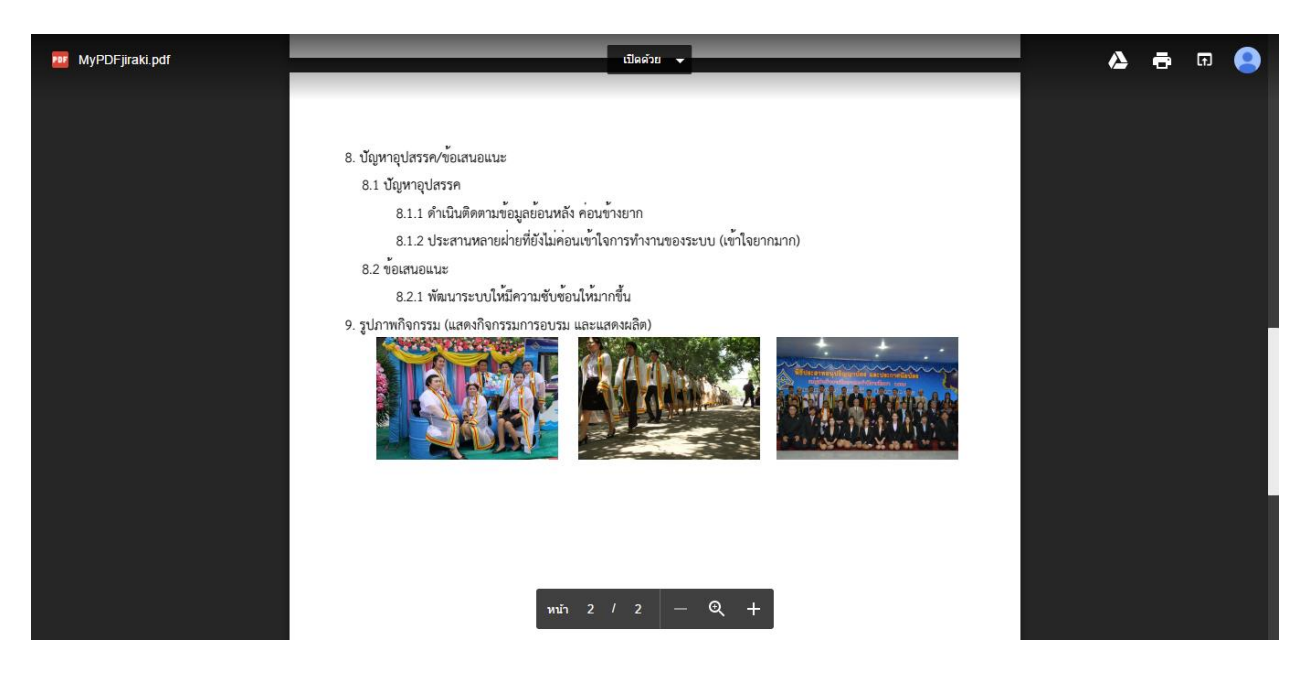

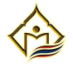

### **6 . การออกจากระบบรายงานความก้าวหน้าผลการด าเนินงานโครงการ**

การออกจะระบบนั้น ผู้ใช้ทุกท่านเมื่อทำการบันทึกข้อมูลโครงการเสร็จสิ้นในการทำงาน ควรทำการกด ออกจากระบบทุกครั้ง เพื่อความปลอดภัยในข้อมูลโครงการของท่าน

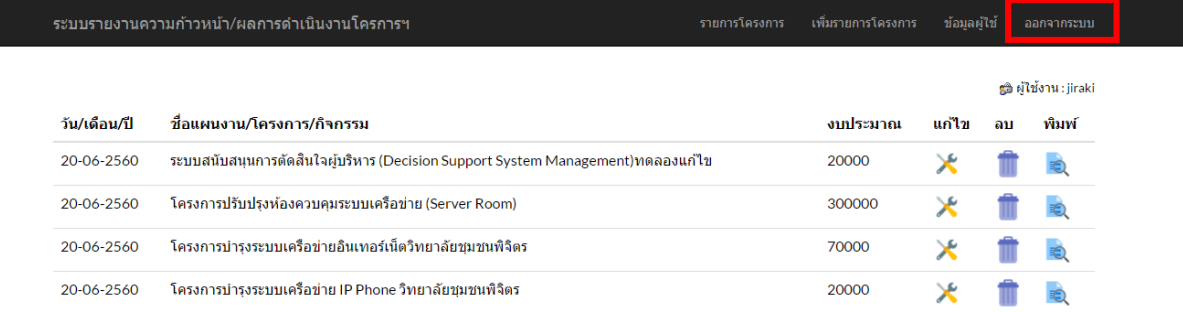

#### วิทยาลัยชุมชนพิจิตร

หมู่ ๖ ถ.โพทะเล บางมูลนาก ต. ท่าบัว อ.โพทะเล จ. พิจิตร ๖๖๑๓๐ โทร

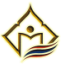

# **คณะผู้จัดท า**

# **ที่ปรึกษา**

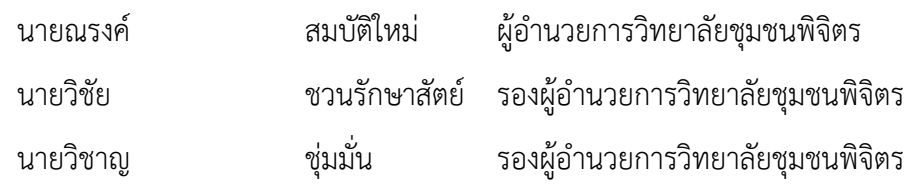

# **คณะผู้จัดท า**

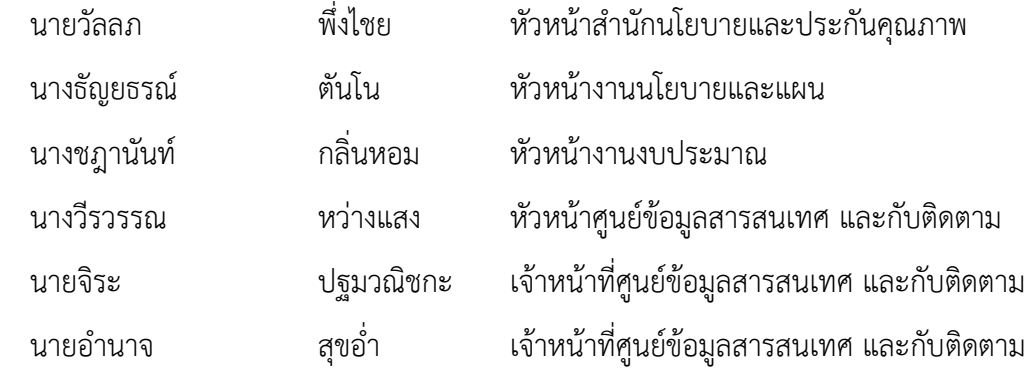

# **ผู้ออกแบบระบบ**

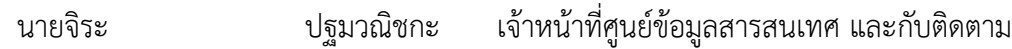

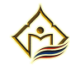